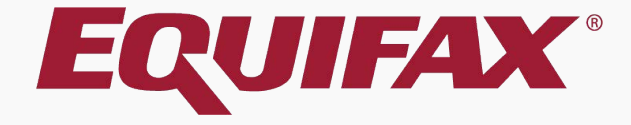

# **Guardian Receipt I-9 Remote Processing**

## <span id="page-1-0"></span>Table of Contents

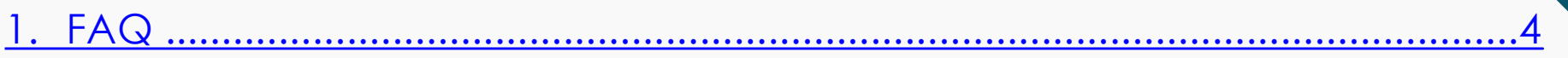

- 2. Completing Section 1 [.........................................................................................9](#page-8-0)
- 3. Completing Section 2 [.......................................................................................10](#page-10-0)
- 4. [Monitoring Receipt I-9s .....................................................................................21](#page-23-0)
- 5. Enabling Remote Processing [...........................................................................](#page-25-0) 23
- 6. Sending Agent [Instructions ..............................................................................24](#page-26-0)

## Table of Contents

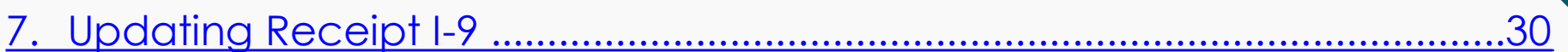

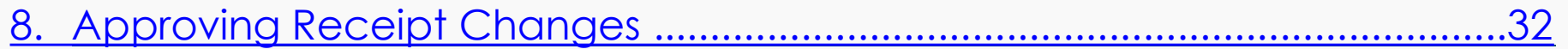

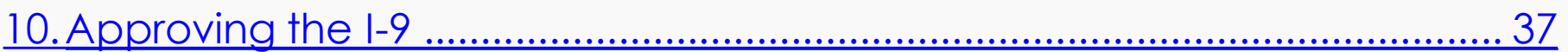

11.Submit to E-Verify [..............................................................................................](#page-41-0) 39

12.What's Next? [......................................................................................................40](#page-40-0)

### <span id="page-3-0"></span>➢ **What are Receipt I-9s?**

This term is used for Electronic and New Hire Paper I-9s for which a receipt for a lost, stolen or damaged document is presented in lieu of the actual document, for purposes of Section 2 completion.

### ➢ **How is a receipt indicated in Section 2?**

Within the Section 2 interface is a receipt checkbox for each corresponding document list (A, B, and C). When selected, the listed document is noted as a receipt document.

**Table of [Contents](#page-1-0)**

### ➢ **How long is the receipt valid?**

The employee has 90 days from the date of hire to present the actual document for which the receipt was issued.

### ➢ **Can the I-9 be completed with a receipt?**

Yes, Section 2 may be completed and signed to show timely I-9 completion, but the I-9 may not be **approved** (locked and information submitted to E-Verify, if enabled) until the employee has provided the actual document.

### ➢ **How are Receipt I-9s maintained in Guardian?**

Guardian maintains the original receipt notation within the I-9 document. Utilizing electronic amendment functionality, users are guided through documenting the replacement document(s) within Section 2, resulting in an amended I-9 that reflects the receipt and replacement document information.

### ➢ **Are receipt I-9s visible on the Dashboard?**

Yes, I-9s that have been completed with a receipt document will display on two different Dashboard panels: Top Pending Tasks and Top I-9s Needing Further Action.

**Table of [Contents](#page-1-0)**

### ➢ **Are users reminded of employees with receipt I-9s?**

Yes, when an I-9 is completed and a receipt provided a task is created automatically for the receipt reminder. Depending on the organization's administrative setup, reminder emails are sent to the users assigned to the employee at intervals leading up to the receipt document expiration.

### ➢ **Who can update receipt I-9s?**

Any user with access to the I-9 has the ability to note the replacement document information, regardless of that user's permissions or privileges.

**Table of [Contents](#page-1-0)**

### ➢ **How can a Remote Agent update a receipt?**

Form I-9s originally completed by a remote agent are eligible for receipt update by a remote agent. A Guardian user with access to the employee record can enable remote receipt processing.

### ➢ **Do I have to use the remote processing option for Remote Agent I-9s?**

No, enabling remote receipt processing is optional. If a Guardian system user is available to review the employee's original document(s) in-person they may log into Guardian. Please see the Receipt I-9 Processing tutorial for additional information.

**Table of [Contents](#page-1-0)**

### <span id="page-8-0"></span>Let's Get Started

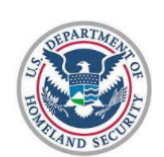

Employment Eligibility Verification Department of Homeland Security U.S. Citizenship and Immigration Services

This tutorial will focus on the required steps for receipt documentation within **Section 2**. For guidance on **Section 1** completion please see the Section 1 tutorial and/or one of the Workflow tutorials.

Form I-9

OMB No. 1615-0047 Expires 10/31/2022

> START HERE: Read Instructions carefully before completing this form. The instructions must be available, either in paper or electronically, during completion of this form. Employers are liable for errors in the completion of this form.

ANTI-DISCRIMINATION NOTICE: It is illegal to discriminate against work-authorized individuals. Employers CANNOT specify which document(s) an employee may present to establish employment authorization and identity. The refusal to hire or continue to employ an individual because the documentation presented has a future expiration date may also constitute illegal discrimination.

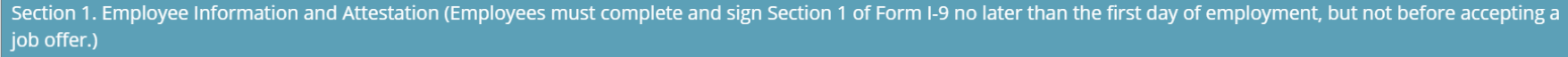

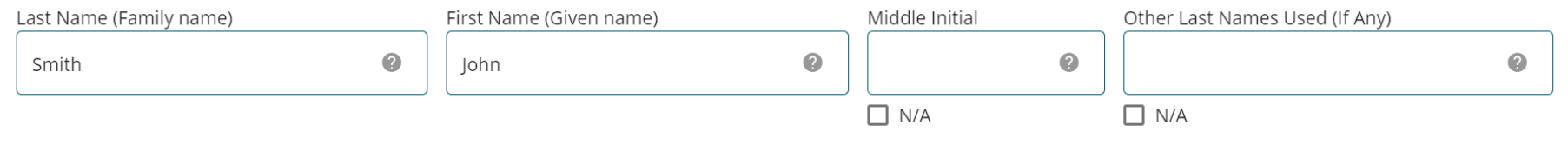

#### **Table of [Contents](#page-1-0)**

### Using the Agent URL link, Agent accesses employee's I-9 and clicks the **Start** button for **Section 2**.

#### Welcome Robert Reaume

A

Please review and complete the form I-9 for John Smith.

You are being asked to serve as a representative of Guardian Company to inspect the identity and employment authorization documents for John Smith by completing Section 2 and electronically signing the form I-9. Access the Instructions link above to review the specific information from Guardian Company.

### Section 1

During Section 2 completion you may identify that the employee incorrectly filled out Section 1. To allow the employee to make corrections return here.

#### Preparer/Translator

If you assisted the employee with completing Section 1 by translating the information or entering data complete this portion of the form.

#### Section 2

**Table of [Contents](#page-1-0)**

To fulfill the requirements of the I-9 form, please inspect the identity and employment eligibility documents that the employee has provided and enter the information on the form as indicated.

#### © 2017 Lawlogix, Inc. · About LawLogix · Privacy Policy · Terms of Use

Copyright © 2023, Equifax Inc., Atlanta, Georgia. All rights reserved. Equifax and the Equifax marks used herein are trademarks of Equifax Inc. Other product and company names mentioned herein are the property of their respective owners.

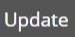

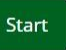

#### Start

### Agent selects the **Document Title** for which the receipt is being provided in lieu of.

<span id="page-10-0"></span>08

**Table of [Contents](#page-1-0)**

#### Section 2. Employer or Authorized Representative Review and Verification

(Employers or their authorized representative must complete and sign Section 2 within 3 business days of the employee's first day of employment. You must physically examine one document from List A OR examine a combination of one document from List B and one document from List C as listed on the "Lists of Acceptable Documents")

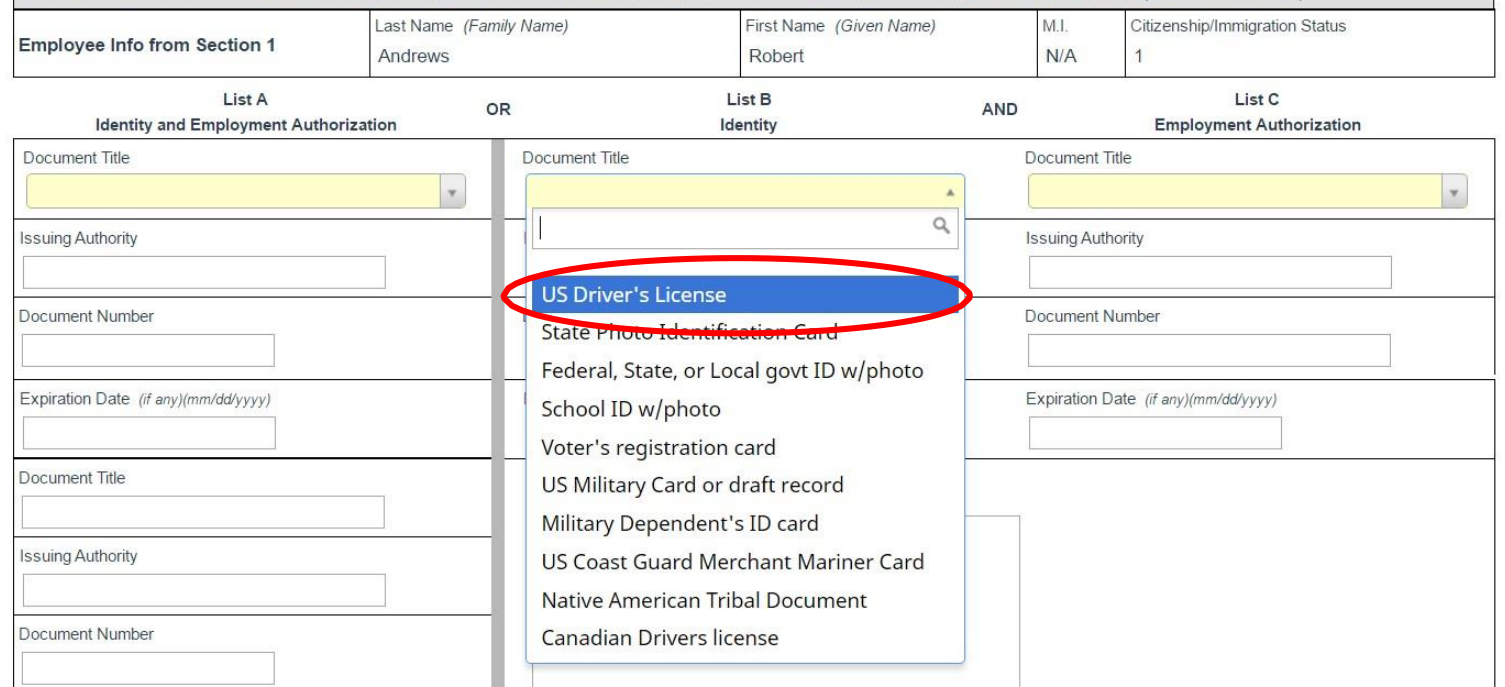

08

**Table of [Contents](#page-1-0)**

#### Section 2. Employer or Authorized Representative Review and Verification

(Employers or their authorized representative must complete and sign Section 2 within 3 business days of the employee's first day of employment. You must physically examine one document from List A OR examine a combination of one document from List B and one document from List C as listed on the "Lists of Acceptable Documents")

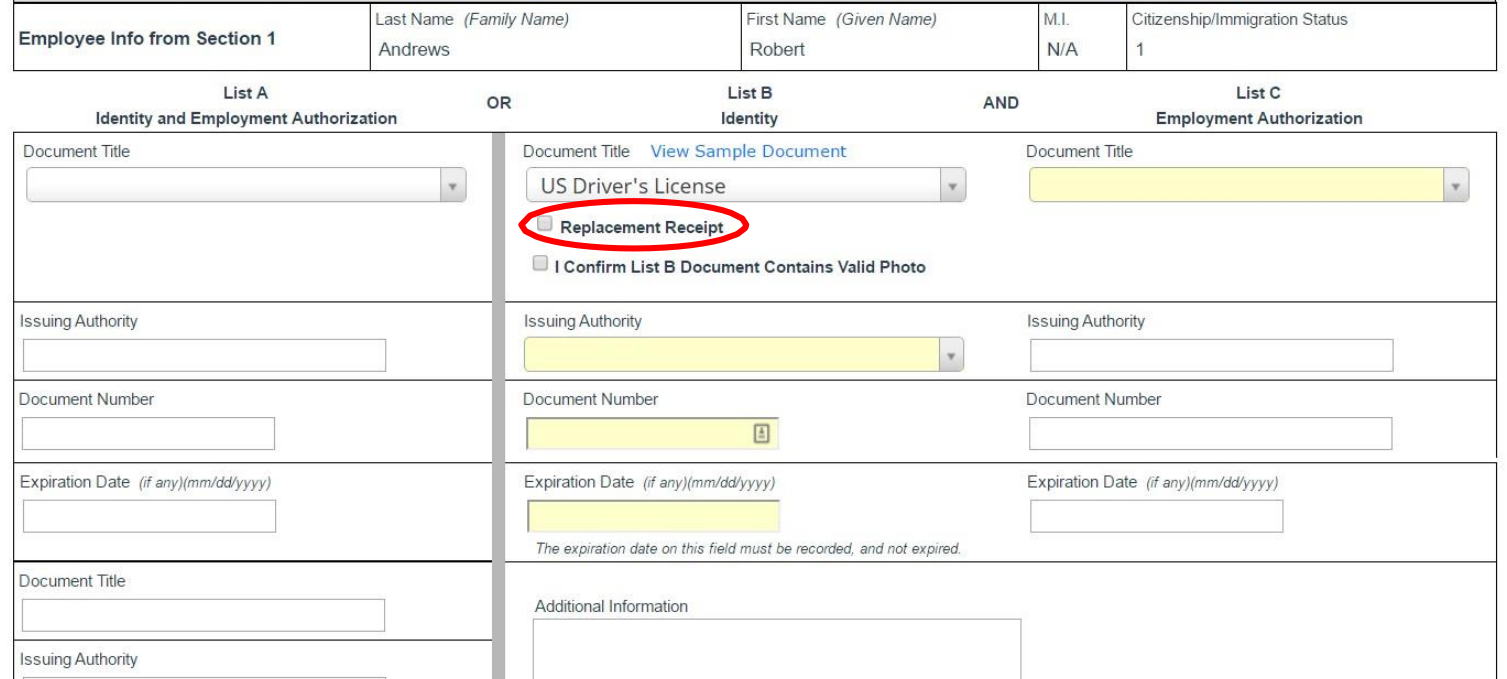

### An **Expiration Date** of 90 days from the date of hire will be automatically entered.

08

#### Section 2. Employer or Authorized Representative Review and Verification

(Employers or their authorized representative must complete and sign Section 2 within 3 business days of the employee's first day of employment. You must physically examine one document from List A OR examine a combination of one document from List B and one document from List C as listed on the "Lists of Acceptable Documents")

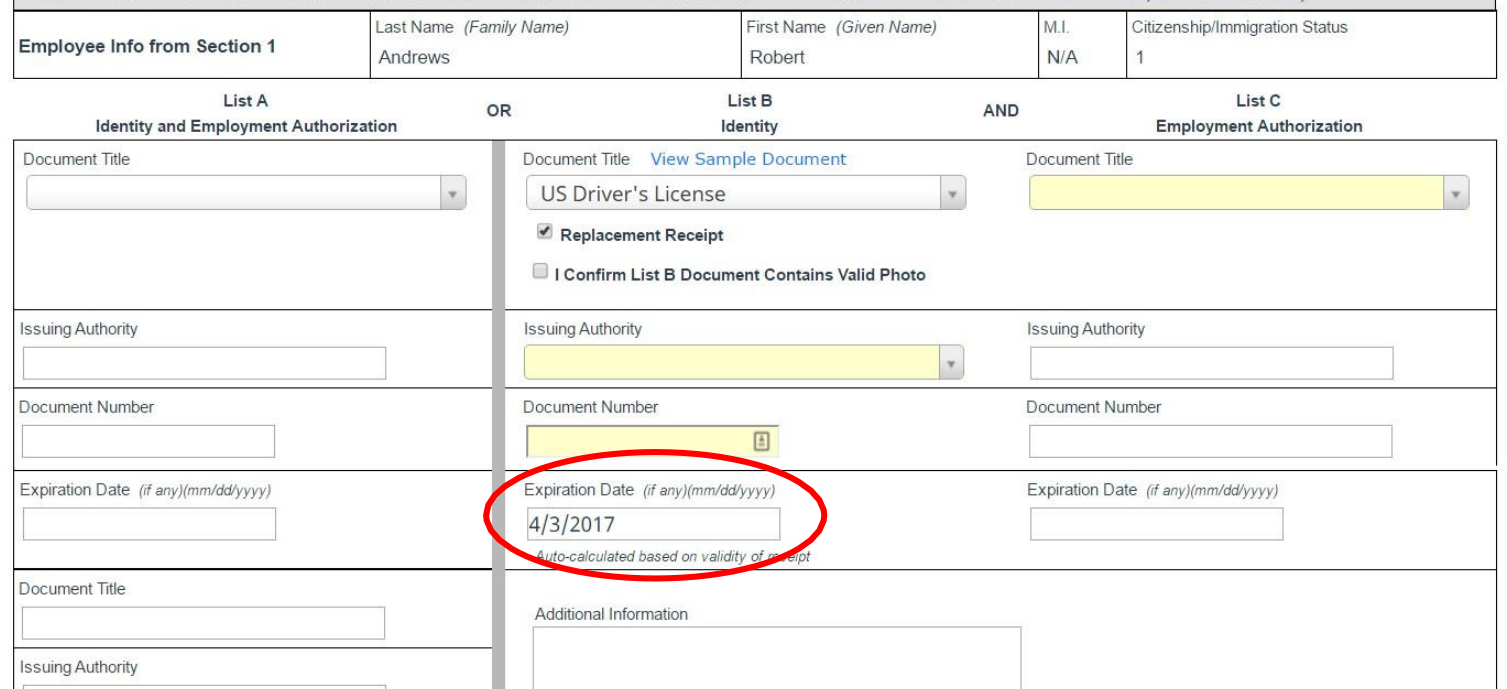

**Table of [Contents](#page-1-0)**

08

#### Section 2. Employer or Authorized Representative Review and Verification

(Employers or their authorized representative must complete and sign Section 2 within 3 business days of the employee's first day of employment. You must physically examine one document from List A OR examine a combination of one document from List B and one document from List C as listed on the "Lists of Acceptable Documents")

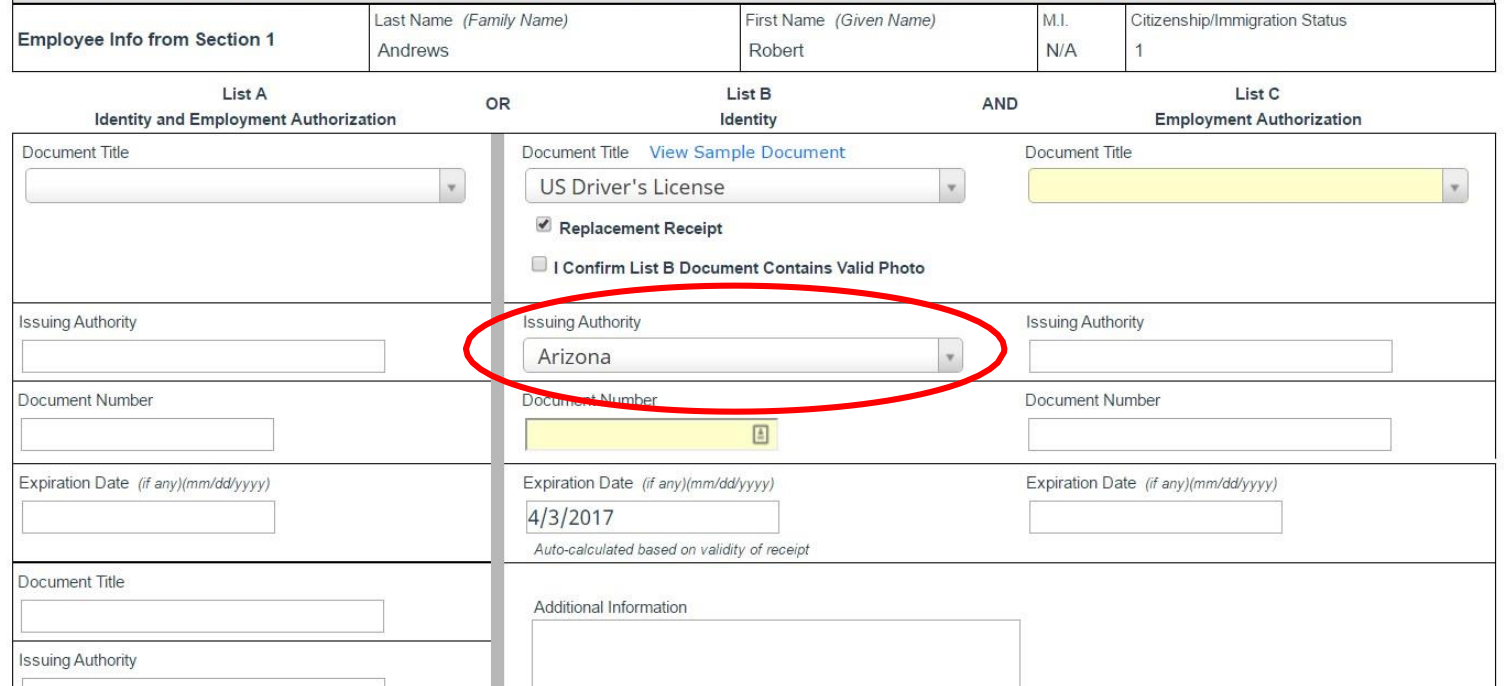

**Table of [Contents](#page-1-0)**

 $08$ 

#### Section 2. Employer or Authorized Representative Review and Verification

(Employers or their authorized representative must complete and sign Section 2 within 3 business days of the employee's first day of employment. You must physically examine one document from List A OR examine a combination of one document from List B and one document from List C as listed on the "Lists of Acceptable Documents")

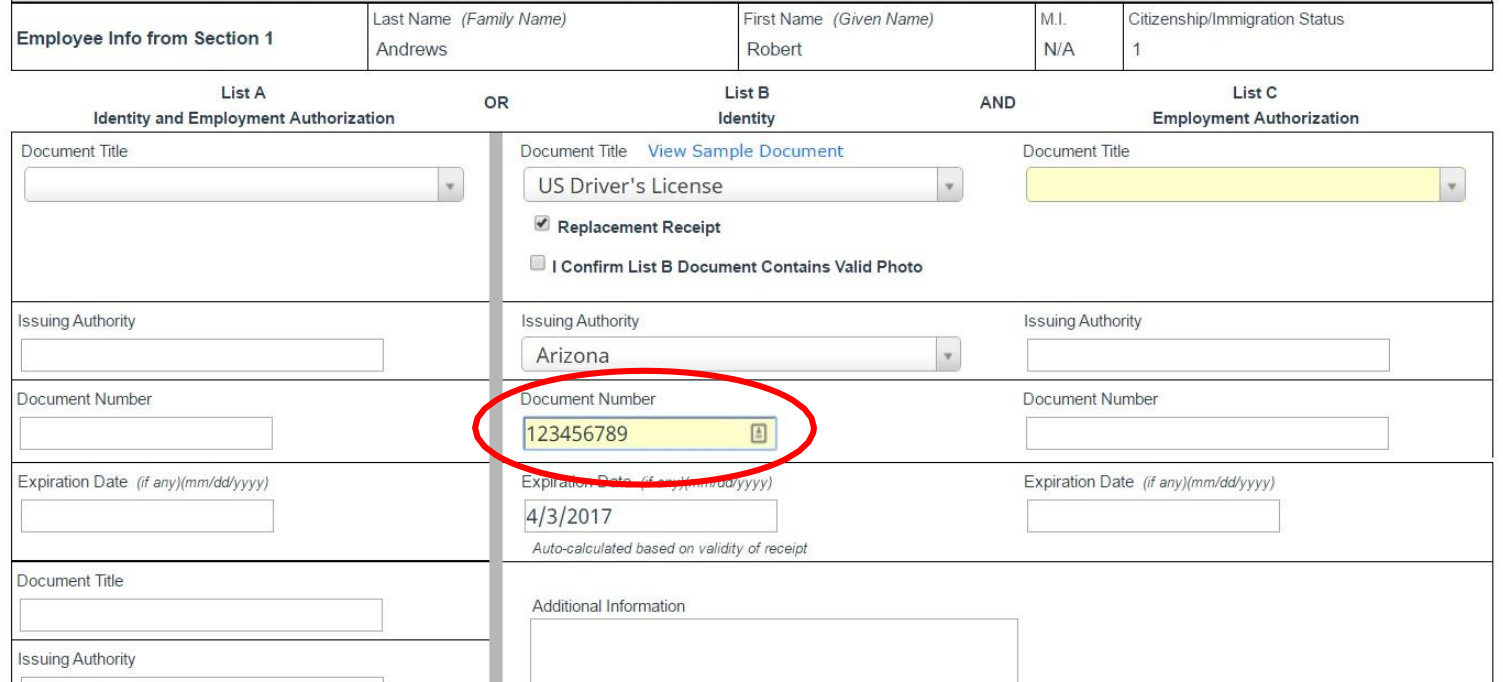

**Table of [Contents](#page-1-0)**

### The system will automatically prepend **Receipt:** to the **Document Number** field.

08

#### Section 2. Employer or Authorized Representative Review and Verification

(Employers or their authorized representative must complete and sign Section 2 within 3 business days of the employee's first day of employment. You must physically examine one document from List A OR examine a combination of one document from List B and one document from List C as listed on the "Lists of Acceptable Documents")

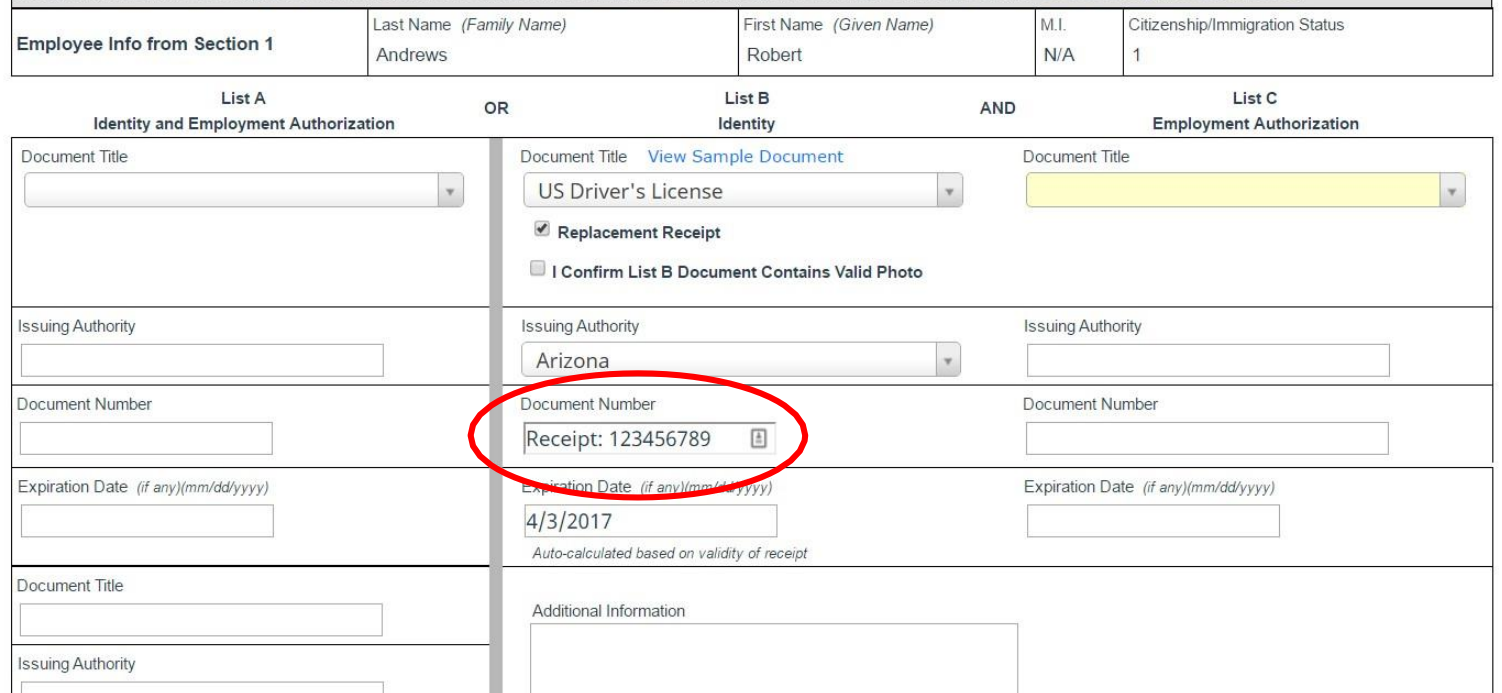

**Table of [Contents](#page-1-0)**

 $08$ 

#### Section 2. Employer or Authorized Representative Review and Verification

(Employers or their authorized representative must complete and sign Section 2 within 3 business days of the em document from List A OR examine a combination of one document from List B and one document from List C as Last Name (Family Name)

The previous steps may be repeated for another document, if the employee provided multiple document receipts to satisfy the Section 2 requirements (i.e., both List B and List C).

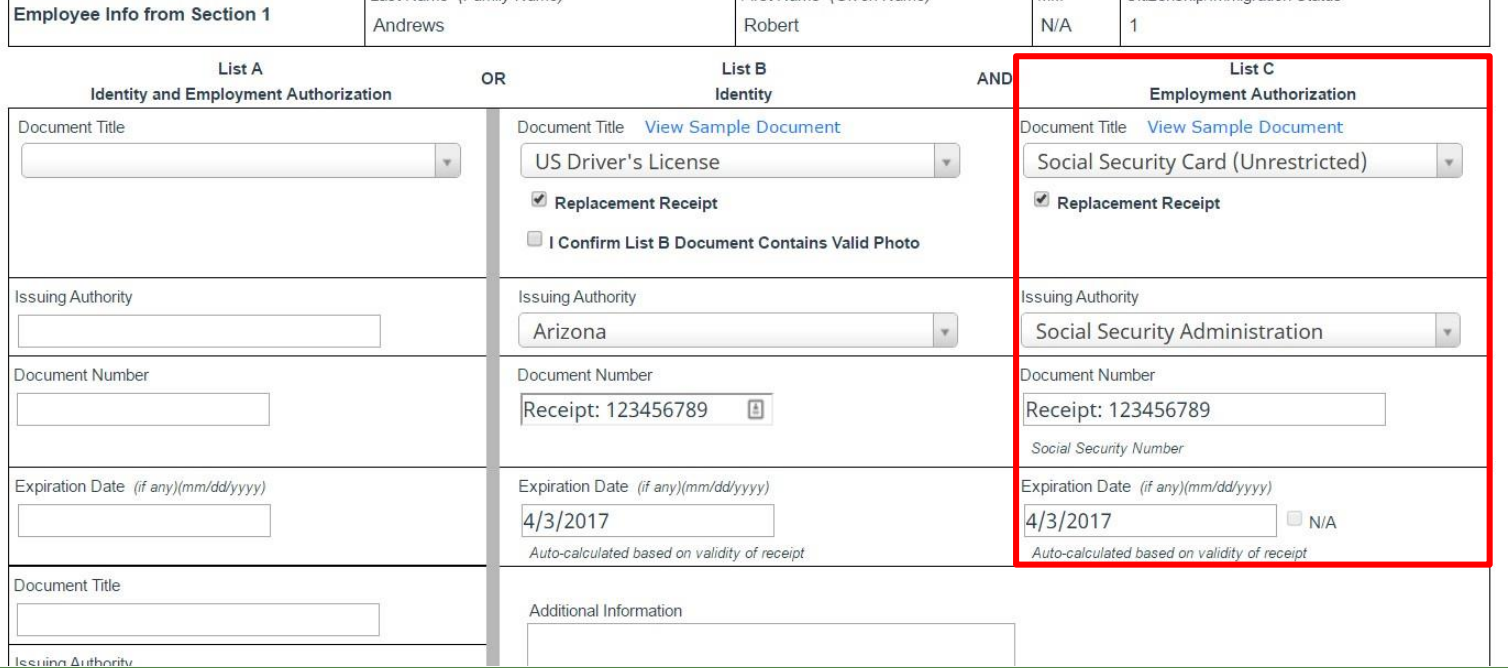

First Name (Given Name)

### Agent enters their information into the **Signature** section.

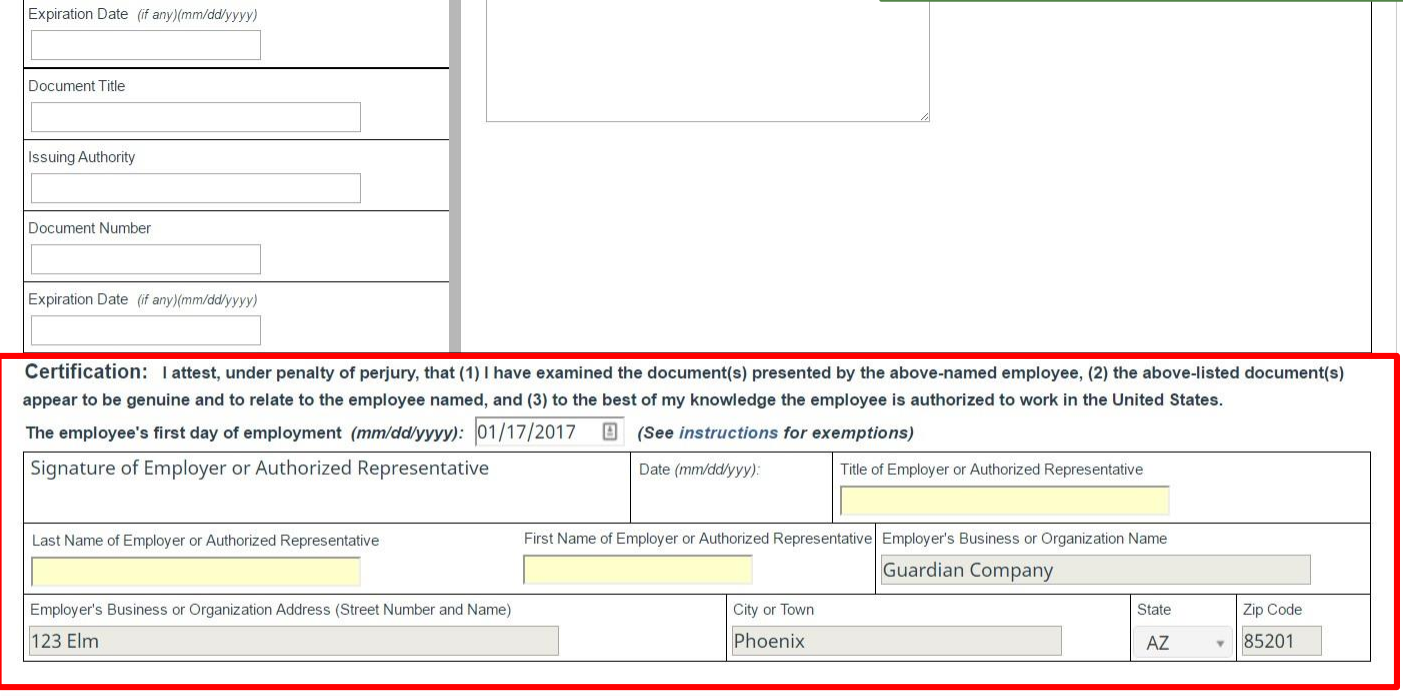

**Go Back** Sign

© 2017 Lawlogix, Inc. · About LawLogix · Privacy Policy · Terms of Use

**Table of [Contents](#page-1-0)**

### Agent clicks the **Sign** button once Section 2 has been completed.

![](_page_18_Picture_53.jpeg)

![](_page_18_Picture_3.jpeg)

© 2017 Lawlogix, Inc. · About LawLogix · Privacy Policy · Terms of Use

Employer's Business or Organization Aggress (Street Number and Name)

 $123$  Flm

Uity or Town

Phoenix

accepts the Signature agreements by clicking the provided checkboxes.

Agent verifies their name and

### **Electronic Signature**

To electronically sign this document, please read and check the boxes next to the following statements, enter the pin number provided, and click the Electronically Sign button.

- My name is John Doe, and I am acting as the authorized representative of the employer, Guardian Company, for purposes of completing section 2 of this Form I-9.
- I attest under penalty of perjury that I have examined the document(s) presented by John Smith, the documents I entered in Section 2 appear to be genuine and to relate to the employee named, and to the best of knowledge the employee is authorized to work in the United States.
- I understand that by typing the pin number indicated below and clicking on the Electronically Sign button, that I am electronically signing this document. My electronic signature will be binding as though I had physically signed this document by hand.

![](_page_19_Picture_81.jpeg)

![](_page_19_Picture_82.jpeg)

**Table of [Contents](#page-1-0)**

### Agent enters the generated **PIN** number.

![](_page_20_Picture_73.jpeg)

#### **Electronic Signature**

To electronically sign this document, please read and check the boxes next to the following statements, enter the pin number provided, and click the Electronically Sign button.

- My name is John Doe, and I am acting as the authorized representative of the employer, Guardian Company, for purposes of completing section 2 of this Form I-9.
- I attest under penalty of perjury that I have examined the document(s) presented by John Smith, the documents I entered in Section 2 appear to be genuine and to relate to the employee named, and to the best of knowledge the employee is authorized to work in the United States.
- I understand that by typing the pin number indicated below and clicking on the Electronically Sign button, that I am electronically signing this document. My electronic signature will be binding as though I had physically signed this document by hand.

![](_page_20_Figure_8.jpeg)

**Table of [Contents](#page-1-0)**

## **Completing Section 2** Agent clicks **Electronically Sign.**

![](_page_21_Picture_64.jpeg)

#### **Electronic Signature**

To electronically sign this document, please read and check the boxes next to the following statements, enter the pin number provided, and click the Electronically Sign button.

- My name is John Doe, and I am acting as the authorized representative of the employer, Guardian Company, for purposes of completing section 2 of this Form I-9.
- I attest under penalty of perjury that I have examined the document(s) presented by John Smith, the documents I entered in Section 2 appear to be genuine and to relate to the employee named, and to the best of knowledge the employee is authorized to work in the United States.
- I understand that by typing the pin number indicated below and clicking on the Electronically Sign button, that I am electronically signing this document. My electronic signature will be binding as though I had physically signed this document by hand.

![](_page_21_Picture_65.jpeg)

![](_page_21_Picture_66.jpeg)

**Table of [Contents](#page-1-0)**

## **Completing Section 2** Agent clicks Done.

## acme

I-9 Verification Completed Congratulations, you successfully completed the Form I-9 process for the employee.  $\blacktriangledown$ Thank you for assistance with this process. Please click the Done button to notify the organization that the I-9 is complete, then close the window

![](_page_22_Picture_4.jpeg)

© 2017 LawLogix Inc. - About LawLogix · Privacy Policy · Terms of Use

**Table of [Contents](#page-1-0)**

## **Monitoring Receipt I-9s** Receipt I-9s can be monitored from

My Managed Groups

· Employee Group

 $\bigcirc$  Location

### the Dashboard with the **Top I-9s Needing Further Action** or the **Top Pending Tasks panel**.

![](_page_23_Picture_93.jpeg)

Refresh All

 $\mathbf{v}$ 

**Table of [Contents](#page-1-0)**

<span id="page-23-0"></span>Guardian Company: Reaume, Robert

acme

Dashboard:

## **Monitoring Receipt I-9s** Once the employee has received

![](_page_24_Picture_1.jpeg)

their original document(s) click the **Date I-9 Created**, or search for the employee's I-9 by using the **Employees** or **I-9 Forms** tabs on the left navigation menu.

**Table of [Contents](#page-1-0)**

# <span id="page-25-0"></span>**Enabling Remote Processing From the I-9 Details tab, click the <b>Enabling Remote Processing**

#### Guardian Company: Reaume, Robert

ā

Com

 $\bullet$  $\bullet$ 

NO TO TO TO

![](_page_25_Picture_86.jpeg)

**Enable** button if you would like to have an **Agent** conduct the review dment of the employee's document information. If you sh to process the Receipt on, see the Receipt I-9 ocessing tutorial.

e Receipts section.

![](_page_25_Picture_87.jpeg)

## <span id="page-26-0"></span>**Sending Agent Instructions** Click the **Generate Agent E-Mail**

button.

Guardian Company: Reaume, Robert

Cor

 $\bullet$  $\boxed{\circ}$  $\overline{\phantom{a}}$ 

2 国 国

一面。

![](_page_26_Picture_60.jpeg)

**Table of [Contents](#page-1-0)**

# **Sending Agent Instructions** A customizable email template is displayed that includes the URL for

Cor

![](_page_27_Picture_77.jpeg)

displayed that includes the URL for

**Table of [Contents](#page-1-0)**

## **Sending Agent Instructions** Click the **Send or Edit E-Mail** button.

Guardian Company: Reaume, Robert

 $\epsilon$ 

![](_page_28_Picture_40.jpeg)

**Table of [Contents](#page-1-0)**

## **Sending Agent Instructions**

![](_page_29_Picture_61.jpeg)

Edit the email if desired. The template can be customized from the **Administration** tab on the left. Click **Send the E-Mail**.

**Table of [Contents](#page-1-0)**

## **Sending Agent Instructions** Click **Go Back** to return to the

employee's I-9 Details tab.

Guardian Company: Reaume, Robert

![](_page_30_Picture_49.jpeg)

## **Sending Agent Instructions** The previous steps can be repeated,

to re-send the Agent E-Mail, if needed.

![](_page_31_Picture_67.jpeg)

Con

 $\bullet$  $\circ$  $\blacksquare$  $\blacksquare$ ø  $\alpha$  $\equiv$  $\Box$  $\rightarrow$  $\overline{\phantom{a}}$ 

n  $\overline{\phi}$   $\sim$ 

![](_page_31_Picture_68.jpeg)

**Table of [Contents](#page-1-0)**

## <span id="page-32-0"></span>**Updating Receipt I-9**

### I-9 Receipt Replacement

Jane Smith originally provided a receipt for Form I-9 purposes. Now the replacement document information must **Corporation** to update the employment authorization and/or identity document(s) by providing the document nu

The Agent clicks the URL link provided via email, and carefully inspects the employee's document and enters the **New Values**. Fields can only be amended once, so take care in entering the correct values. Click the **Update Info** button when finished.

#### **Update Receipt Information**

Carefully inspect the document and enter the new values. Fields can only be amended once so ensure you are entering the correct values.

![](_page_32_Picture_88.jpeg)

**Table of [Contents](#page-1-0)**

**Retaining Document** If enabled, the Agent uploads a copy of the replacement document and clicks **Continue**.

**Update Information** 

**Upload New Supporting Document(s)** 

Please upload an image of the document.

#### **US Driver's License**

![](_page_33_Picture_6.jpeg)

**Delete** 

![](_page_33_Picture_8.jpeg)

**Table of [Contents](#page-1-0)**

# <span id="page-34-0"></span>**Approving Receipt Changes** The Agent enters their name,

### accepts the agreement by clicking the checkboxes.

### **Electronically Sign**

![](_page_34_Picture_51.jpeg)

#### **Table of [Contents](#page-1-0)**

## **Approving Receipt Changes** The Agent enters a PIN of their

### choosing and clicks **Electronically Sign** to approve the amendments.

Electronic Signature of Authorized Representative

To electronically sign this document, please provide your name, read and check the boxes next to the following statements, and enter a PIN of your choice.

![](_page_35_Picture_66.jpeg)

√ By checking this box, I affirm that I am acting as the authorized representative of the employer, ABC Corporation, for purposes of updating this Form I-9.

By checking this box, I attest under penalty of perjury that I have examined the replacement document(s) presented by Jane Smith, and the document(s) appear to be genuine and  $\overline{\checkmark}$ relate to the employee named.

By checking this box, I consent to provide an electronic signature in connection with this Form I-9 update. I understand that my electronic signature will be binding as though I had  $\overline{\checkmark}$ physically signed this document by hand, and my initials and today's date will appear next to each updated entry on the Form I-9.

#### Please enter a signature PIN of your choice and click 'Electronically Sign' to complete your electronic signature.

![](_page_35_Picture_67.jpeg)

# **Approving Receipt Changes** The Agent is finished and can close

the browser.

![](_page_36_Picture_2.jpeg)

Thank you, you have successfully completed the receipt replacement update.

**Table of [Contents](#page-1-0)**

### **Approving the I-9**

Open the employee's I-9 **Details** tab and click **Mark Approved**.

Delete

<span id="page-37-0"></span>Guardian Company: Reaume, Robert

![](_page_37_Picture_55.jpeg)

**Table of [Contents](#page-1-0)**

### **Approving the I-9**

#### Guardian Company: Reaume, Robert

 $I-9a$ Compli  $\geq$ **e** Da  $\odot$  Sta  $M = 5V$ **EB** Rep 營 Em

 $\mathbb{Z}$  1-9  $\equiv$  Tas **Ed** Cha  $\triangle$  Ann  $P$  Hel i My **童 Adr** 

**む** Logout

![](_page_38_Picture_183.jpeg)

I9 #198619 Snapshot [ Mark Completed ]

I9 #198619 Snapshot [ Mark Completed ]

I9 #198619 Snapshot [ Approve Amendments! ]

which will "lock" the form. The I-9 cannot be edited after it has been using the **Approval** stricted to in users.

280.3

280.3

280.2

When ready click **Approve This I-9**,

**Table of [Contents](#page-1-0)**

01/04/2017

01/04/2017

01/04/2017

06:35:55

06:29:23

06:28:58

慏

需

司

Adobe Acrobat

Adobe Acrobat

Adobe Acrobat

### E-Verify

**Submit to E-Verify**<br> **Submitted** automatically. Utilize submitted automatically. Utilize the late submission option 'Other' and indicate 'Awaiting actual document.

#### Attention Required: Late Submission Reason Required

E-Verify requires a reason why this employee's I-9 is being submitted more than 3 days after start. Please review and inform E-Verify of the reason.

### E-Verify Requires a Reason for Late Submission

E-Verify requires new employees to be submitted within 3 days of being hired.

> Employee Hired On 07/01/2021

Submitted to E-Verify On 09/09/2021

Please specify the reason that this submission is overdue:

Awaiting Social Security Number

Technical Problems (i.e. system outage, internet down)

Audit Revealed That New Hire Was Not Run

 $\odot$ Other (must specify reason)

Awaiting actual document

**Table of [Contents](#page-1-0)**

## <span id="page-40-0"></span>**What's next?**

If an E-Verify case is submitted a variety of initial case statuses may be returned, including:

- ➢ Employment Authorized
- ➢ Tentative Non-Confirmation (TNC)
- ➢ Verification in Process

Please see the E-Verify tutorials for additional information on handling the different E-Verify case scenarios.

## <span id="page-41-0"></span>**Confidential User Guide**

Please do not distribute this document outside of your organization without our written permission.

Thank you.

**Table of [Contents](#page-1-0)**